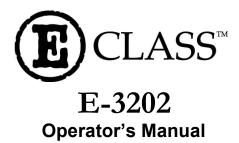

Corporate Headquarters 4501 Parkway Commerce Blvd. Orlando, Fl 32808 Phone: 407-578-8007 Fax: 407-578-8377

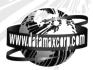

Asia-Pacific 19 Loyang Way #01-01 CILC Building Singapore 508724 Phone: +65 542-2611 Fax: +65 542-3611 Datamax International Herbert House 12 Elizabeth Way, Pinnacles Harlow, Essex CM19 5FE UK Phone: +44 1279 772200 Fax: +44 1279 424448

Download from Www.Somanuals.com. All Manuals Search And Download.

Download from Www.Somanuals.com. All Manuals Search And Download.

#### **Copyright Information:**

#### Firmware (Software) Agreement

The enclosed Firmware (Software) resident in the EPROM's is owned by Licensor or its suppliers and is licensed for used only on a single printer in the user's Trade or Business. **The User agrees not to, and not to authorize or permit any other person or party to, duplicate or copy the EPROM's or the information contained in the EPROM's.** The firmware (Software) is protected by applicable copyright laws and Licensor retains all rights not expressly granted. In no event will Licensor or its suppliers be liable for any damages or loss, including direct, incidental, economic, special, or consequential damages, arising out of the use or inability to use the Firmware (Software).

#### Trademarks

ESC/POS® trademark of EPSON®

EPSON®, IBM®, WINDOWS® are respectively registered trademarks from EPSON® Corporation, IBM® Corporation and MICROSOFT® Corporation. All other trademarks are trademarks of their respective holders.

Information in this document is subject to change without notice and does not represent a commitment on the part of Datamax Barcode Products Corporation. No part of this manual may be reproduced or transmitted in any form or by any means, for any purpose other than the purchaser's personal use, without the expressed written permission of Datamax Corporation.

Note: This manual covers E-3202 printers with version 1.2.7 firmware and greater.

All rights reserved. Printed in the United States of America.

© Copyright 2000 by Datamax Corporation

Part Number: 88-2255-01 Revision: C

#### **Agency Compliance and Approvals:**

FC

This device complies with FCC CFR 47 Part 15 Class B and ICES-003-B.

The manufacturer declares under sole responsibility that this product conforms to the following standards or other normative documents:

EMC: EN 55022 (1993) Class B EN 55024-1 (1998)

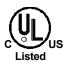

UL1950 Information Technology Equipment

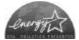

As an Energy Star Partner, the manufacturer has determined that this product meets the Energy Star guidelines for energy efficiency.

#### **Important Safety Instructions:**

This printer has been carefully designed to give you many years of safe, reliable performance. As with all electrical equipment, there are a few basic precautions you should take to avoid hurting yourself or damaging the printer:

- Carefully read the installation and operating instructions provided with your printer.
- > Read and follow all warning instruction labels on the printer.
- > Place the printer on a flat, firm, solid surface.
- To protect your printer from overheating, make sure all openings on the printer are not blocked.
- > Do not place the printer on or near a heat source.
- > Do not use your printer near water, or spill liquid into it.
- Be certain that your power source matches the rating listed on your printer. If you are unsure, check with your dealer or with your local power company.
- Do not place the power cord where it will be walked on. If the power cord becomes damaged or frayed replace it immediately.
- Do not insert anything into the ventilation slots or openings on the printer.
- Only qualified, trained service technicians should attempt to repair your printer.

Download from Www.Somanuals.com. All Manuals Search And Download.

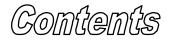

### **Printer Overview**

| 1.0 | Introduction       | 1 |
|-----|--------------------|---|
| 1.1 | About this Printer | 2 |

### **Getting Started**

| 2.0 | Before using the Printer | 3 |
|-----|--------------------------|---|
|     | Inspecting the Printer   |   |
|     | Media Requirements       |   |

## Setting up the Printer

| Introduction | 5                                                                              |
|--------------|--------------------------------------------------------------------------------|
|              |                                                                                |
|              |                                                                                |
|              |                                                                                |
|              | Introduction<br>Connecting the Printer<br>Loading Media<br>Media Configuration |

## **Printer Operation**

| 4.0 | Printer Operation                 | 9  |
|-----|-----------------------------------|----|
| 4.1 | Buttons and Indicators            | 9  |
| 4.2 | Emulation Choices                 | 13 |
| 4.3 | Common Configurations             | 14 |
| 4.4 | Connecting to an ESC POS Terminal | 17 |
| 4.5 | Connecting to a PC                |    |
| 4.6 | Changing the Default Settings     | 19 |
| 4.7 | Download                          | 24 |
|     |                                   |    |

# Maintenance and Troubleshooting

| 5.0 | Introduction               | 25 |
|-----|----------------------------|----|
| 5.1 | Cleaning                   | 25 |
|     | Trouble Shooting           |    |
|     | Transportation and Storage |    |

# **Specifications**

| 6.0 | Printing                   | 31 |
|-----|----------------------------|----|
|     | Media                      |    |
| 6.2 | User Interface             | 32 |
| 6.3 | Communications             | 32 |
| 6.4 | Electrical Characteristics |    |
| 6.5 | Mechanical                 |    |
|     | Operation                  |    |
|     | List of Accessories        |    |
| 6.8 | Options                    | 34 |
|     |                            |    |

# Appendix A

| Character Sets And BarcodesA-1 |
|--------------------------------|
|--------------------------------|

# Appendix B

Printer cable Pin assignment ......B-1

# Appendix C

| Opening Methods and | d Warnings | C-1 |
|---------------------|------------|-----|
|---------------------|------------|-----|

# Appendix D

| Warranty StatementD-1 |
|-----------------------|
|-----------------------|

Download from Www.Somanuals.com. All Manuals Search And Download.

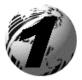

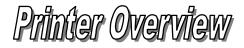

## 1.0 Introduction

The E3202 hereafter referred to as 'the printer', is a high quality/low cost direct thermal label and receipt printer. The printer's design and small footprint makes it a perfect choice for office applications such as point of sale receipts, office labels, warehousing labels, and all barcode applications.

This manual provides all the information necessary to operate the printer. To print labels or tags simply refer to the instructions included with the software you have chosen to create the labels.

If you wish to write a custom program, visit our website at *http://www.datamaxcorp.com* for a copy of the *Programmer's Manual*.

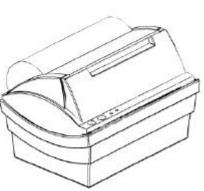

### 1.1 About this Printer

This printer offers the following standard features:

#### **Standard Features**

#### Printing

- Direct Thermal Printing
- 203 DPI, 8 dots/mm

#### Memory

- ➢ SRAM 256 KB
- Flash 512 KB

#### Interfaces

This printer is equipped with a RS-232 serial interface via a RJ12 socket.

#### Operational

- 2 multifunction buttons
- ➢ 2 status LEDs

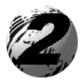

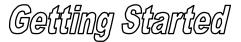

### 2.0 Before using the Printer

Inspect the shipping container(s) for damage, if damage is evident notify the shipping company to report the nature and extent of the damage.

The printer is carefully packaged to avoid any damage during transit. In order to operate the printer you will need to remove the packaging materials, (i.e., tape and foam) that were placed in the printer for shipment.

## 2.1 Inspecting the Printer

After removing the printer from the packaging material, check the contents of the package. In addition to this manual the following items should be included:

- ► E3202 printer with a paper roll inside
- ➢ AC power adapter
- Communications cable for connection to a host
- Quick Start Guide and registration form
- Accessories CD

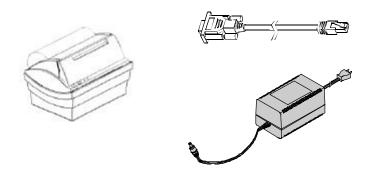

Download from Www.Somanuals.com. All Manuals Search And Download.

Contact your customer support representative for advice on which media and software is best suited for your needs.

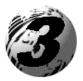

Setting up the Printer

### 3.0 Introduction

This chapter explains how to connect your printer and load media.

# 3.1 Connecting the Printer

Connect the communication cable's RJ12 connector to the printer and the other end to the host. Connect the one end of the power supply to the back of the printer and the other end to a properly grounded outlet. Once the power supply has been connected the printer will automatically power up.

**Warning:** DO NOT connect this printer to any type of telephone line or telephone equipment. See Appendix C for more information.

**Note:** Contact your dealer for special cables to connect your Palm OS handheld device to the E-3202, (see Section 6).

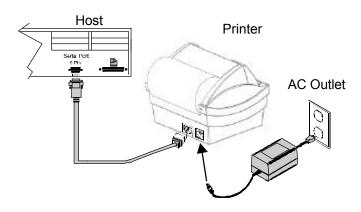

### 3.2 Loading Media

This section explains the loading instructions for loading the printer with media.

1. Open the Bay Door by pressing upward with your thumb as shown. See Appendix C for more information.

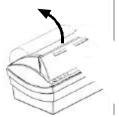

- 2. Place the Media Roll into the printer, the edge of the media should be against the Fixed Paper Guide. The roll should unravel as shown and have the 'Sense Marks' to the left.
- 3. Move the Adjustable Paper Guide from the far-left side of the media bay to a slot that accommodates your media. See Appendix C of this manual for more information of the position of the Paper Guides.

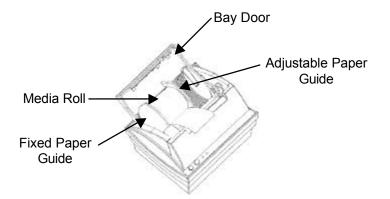

4. Pull a few inches of media out of the printer and close the Bay Door.

### 3.3 Media Configuration

The printer is equipped with a paper and label edge detector. The printer's standard configuration is 'Paper' media. If you wish to use label media in your printer you will have to change the default settings:

Note: See section 4.1 for button and indicator functions.

- 1. Make sure that a roll of paper is loaded (not label). Turn the printer off by holding down the left button until both lights are off.
- 2. Simultaneously press both buttons for at least two seconds. The printer's configuration is printed.
- 3. Answer Yes to modify the default setting
- 4. Answer No until you reach the Media section (press No 4 four times). Press Yes when Media is printed to enter that section.
- 5. Press No if 'Paper' is printed to change to 'Labels'. When 'Labels' is printed press Yes.
- 6. Press No to skip the next section
- 7. Press Yes to save your modification. Your printer is now On Line and ready for label media to be loaded.

Warning: If your printer is configured for labels and if you have loaded paper, the label edge sensor will not detect the end of a label and will feed the paper endlessly. Unplug your printer to stop it. To correct this problem repeat the steps above and set the printer to 'Paper'.

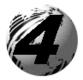

Printer Operation

## 4.0 Printer Operation

This section will explain in detail the functions of the printer's buttons and indicators, operating modes, and settings.

### 4.1 Buttons and Indicators

#### 4.1.1 Buttons

The printer is equipped with two push buttons. These multi-function buttons are sensitive to the length of time the button is held down. The printer recognizes a 'long push' when the button is held down for more than one second. A 'short push' is when the button is pushed down for less than one second.

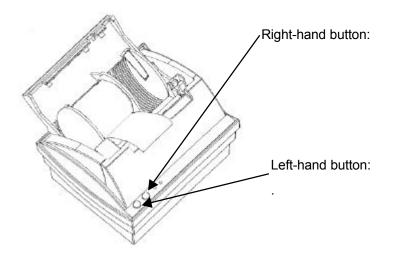

#### Left Button Functions:

- > With the printer OFF, a short push will turn the printer ON.
- With the printer ON, a short push will toggle the printer from « ON LINE » to « OFF LINE » mode.
- ➢ With the printer OFF, a long push will turn the printer ON and put the printer into dump mode.
- With the printer ON, a long push will reset the printer and return the previous mode.

#### **Right Button Functions:**

- With the printer « OFF LINE » and paper roll selected, a short push will feed a blank line.
- With the printer « OFF LINE » and paper roll selected, a long push will feed a full page.
- With the printer « OFF LINE » and label roll selected, any push will feed a blank label.
- Resets the printer to the previous mode before it was automatically switched to the idle mode.
- With the printer « OFF LINE » hold the button down until the Autotest page prints, (about 2 seconds).

**Note:** A simultaneous push on both buttons when the printer is OFF brings up the configuration menu that will be printed on the paper roll.

| Red<br>Indicator | Green<br>Indicator | Operating Mode           | Comments                           |
|------------------|--------------------|--------------------------|------------------------------------|
| OFF              | OFF                | Printer OFF              |                                    |
| OFF              | Flashing           | Printer ON, idle mode    | Indicator flashing every 2 seconds |
| ON               | ON                 | Printer ON , « ON LINE » |                                    |
| ON               | OFF                | Printer ON, « OFF LINE » |                                    |
| ON               | Blinking           | Printer ON               | Indicator Blinking                 |
|                  |                    | Setting Mode             |                                    |
| Blinking         | OFF                | Printer ON, no paper     | Indicator Blinking                 |
| Blinking         | OFF                | Printer ON, head up      | Indicator Blinking                 |
| ON               | Blinking           | Printer ON, head too hot | Indicator Blinking                 |
| Blinking         | Blinking           | Download                 | Flash Memory Update                |
| ON               | ON                 | Printer in dump mode     | Dump mode written on first line    |
| ON               | ON                 | Printer in Autotest mode | Autotest written on first line     |

### 4.1.2 Operating Mode and Indicator Status

Download from Www.Somanuals.com. All Manuals Search And Download.

### 4.1.3 Control Panel Reference Table

| Light Indicators & Status |          |                   | Possible Actions, Settings    |                             |               |                                                       |
|---------------------------|----------|-------------------|-------------------------------|-----------------------------|---------------|-------------------------------------------------------|
| Red                       | Green    | Printer<br>Status | Pressing<br>Left<br>Button    | Pressing<br>Right<br>Button | Other         | Effect                                                |
| OFF                       | OFF      | OFF               | Brief                         |                             |               | ON LINE                                               |
|                           |          |                   | Long                          |                             |               | Dump Mode                                             |
|                           |          |                   | Brief 1st                     | Then Long                   |               | Autotest<br>mode                                      |
|                           |          |                   | Long 1st<br>Do not<br>release | And Long                    |               | Setting mode                                          |
| OFF                       | Blinking | Idle mode         | Brief or long                 |                             |               | Previous<br>mode                                      |
|                           |          |                   |                               | Brief or long               |               | Previous<br>mode                                      |
| ON                        | ON       | ON LINE           | Brief                         |                             |               | Printer OFF<br>LINE                                   |
|                           |          |                   | Long                          |                             |               | Printer OFF                                           |
| ON                        | OFF      | OFF LINE          | Brief                         |                             |               | Printer ON<br>LINE                                    |
|                           |          |                   |                               | Brief                       | Paper<br>mode | Skip blank<br>line                                    |
|                           |          |                   |                               | Long                        | Paper<br>mode | Skip blank<br>page                                    |
|                           |          |                   |                               | Brief                       | Label<br>mode | Skip label                                            |
| ON                        | Blinking | Setting<br>mode   | Brief                         |                             |               | Action<br>=« YES »                                    |
|                           |          |                   |                               | Brief                       |               | Action<br>=« NO »                                     |
|                           |          |                   | Long                          |                             |               | Printer OFF                                           |
| Blinking                  | OFF      | No paper          |                               | Brief                       | Paper         | Skip blank<br>line                                    |
| Blinking                  | OFF      | Head up           |                               |                             | Head<br>down  | Printer ON<br>LINE                                    |
| ON                        | ON       | Dump<br>mode      | Long                          |                             |               | Printer OFF                                           |
| ON                        | ON       | Autotest<br>mode  |                               |                             |               | The printer<br>switches to<br>online<br>automatically |

### Control Panel Reference Table Continued...

| Light Indicators & Status |          |                       | Possible Actions, Settings |                             |           |                                                                                                    |
|---------------------------|----------|-----------------------|----------------------------|-----------------------------|-----------|----------------------------------------------------------------------------------------------------|
| Red                       | Green    | Printer<br>Status     | Pressing<br>Left<br>Button | Pressing<br>Right<br>Button | Other     | Effect                                                                                                    |
| ON                        | Blinking | Temporary<br>off line |                            |                             | Head cool | The printer<br>will<br>automatically<br>switch to on<br>line when the<br>head is at a<br>good<br>temperature |
| Blinking                  | Blinking | Download<br>mode      |                            |                             | Download  | The printer<br>switches to<br>ON<br>automatically<br>when the<br>download is<br>complete                     |

### 4.1.4 Modes

#### Dump mode

The printer is in dump mode when a long push on the left button has been made while the printer was OFF (indicators off)

This mode will allow the user to verify the data received by the printer . While in dump mode, the printer will write the received data in hexadecimal. Dump is written on the first line printed.

#### Autotest mode

The printer performs an Autotest and prints a test page in order to check the printing module. Autotest is written on the first line printed. To perform this test; turn the printer off (both lights off). Then press and release the left button followed immediately by pressing and holding down the right button until the Autotest page begins to print.

### 4.2 Emulation Choices

The table below outlines emulation choices for the E-3202 printer with version 1.27 firmware and greater.

| Emulation Name | Uses                                                                                                    |
|----------------|----------------------------------------------------------------------------------------------------|
| ESC/POS®       | ESC/POS® is the native language of the E-3202                                                                                              |
|                | • Custom programs designed to control the E-3202                                                                                           |
|                | • POS system software that uses Epson POS printers (or at least Epson ESC/POS® printer language).                                          |
|                | • Datamax/Seagull Windows driver.                                                                                                    |
|                | • LabelToday DMX-E-3202 printer driver (this driver ONLY works inside of LabelToday).                                                      |
| Epson 24 pin   | Windows "page" mode                                                                                                    |
|                | • The generic Epson compatible 24-pin printer<br>driver which ships with Windows95, (This driver<br>will work with Codesoft from Teklynx). |
|                | • TrueType fonts and graphics, (Factory Default).                                                                                          |
| Custom 1       | Not Used                                                                                                    |
| Reserved 1     | Windows "line" mode                                                                                                    |
|                | • Used for Windows application labels longer than 29cm (11.4").                                                                            |

## 4.3 Common Configurations

What do you want to do with the E-3202? There are several options. Find the description that best matches your project and follow the setup directions.

| If you want to                                                                                                    | Do this                                                                                                    |
|----------------------------------------------------------------------------------------------------|----------------------------------------------------------------------------------------------------|
| Print labels using the<br>LabelToday software and<br>DMX-E-3202 printer driver<br>that is included in this box.<br>(WARNING! The LabelToday<br>DMX-E-3202 driver does NOT<br>work with other Windows<br>software).<br>Print paper or labels using the<br>Datamax/Seagull official E-<br>3202 windows driver | <ol> <li>Setup the E-3202 printer and apply AC power.</li> <li>Connect the data cable between the E-3202 and your PC.</li> <li>Configure the E-3202 for use with the LabelToday driver.</li> <li>Install the LabelToday software with the E-3202 driver (the ESC/POS® setting).</li> <li>Put a roll of labels into the E-3202.</li> <li>Start LabelToday, select the DMX-E-3202 as the current printer, define your label size and setup the contents of your label.</li> <li>Print your label.</li> </ol>                                                                                                    |
| Print labels using <b>the generic</b><br>Epson compatible 24-pin<br>Windows printer driver that<br>is included with Windows95.                                                                                                    | <ol> <li>Setup the E-3202 printer and apply AC<br/>power. Connect the data cable between<br/>the E-3202 and your PC.</li> <li>Configure the E-3202 for use with the<br/>Epson compatible 24-pin driver.</li> <li>If you have not already, install the Epson<br/>compatible 24-pin printer driver on your<br/>PC and name it "E-3202" for ease of<br/>reference.</li> <li>Put a roll of labels into the E-3202.</li> <li>Start the application software that you are<br/>using on your PC and make the "E-3202"<br/>the current printer driver.</li> <li>Define your label size and setup the<br/>contents of your label.</li> <li>Print your label.</li> </ol> |
| Print receipts, coupons, tickets,<br>or other forms using<br>continuous thermal paper with<br>application software written<br>for the <b>Epson ESC/POS</b> ®<br><b>language</b> .                                                                                                    | <ol> <li>Setup the E-3202 printer and apply AC power.</li> <li>Connect the data cable between the E-3202 and your PC.</li> <li>Configure the E-3202 for use with the ESC/POS® language.</li> <li>Put a roll of continuous thermal paper into the E-3202.</li> </ol>                                                                                                    |

|  |  | 5. | Print from your application software. |
|--|--|----|---------------------------------------|
|--|--|----|---------------------------------------|

| If you want to    |                                                                                                    |
|-------------------|----------------------------------------------------------------------------------------------------|
| configure your E- |                                                                                                    |
|                   |                                                                                                    |
|                   | <ol> <li>Do this</li> <li>Make sure that a roll of continuous thermal paper is installed in your E-3202.</li> <li>With your E-3202 powered up and both lights on, press the left-hand button (ON-LINE/YES), and hold it down until both lights go off. The E-3202 is now off.</li> <li>Hold both buttons (ON-LINE/YES and LF/FF/NO) down until both lights come back on and the printer starts to print out the PRESENT SETTINGS.</li> <li>When the printing stops, respond to the printed message "To keep settings unchanged push the 'NO' key. To enter the set-up menu push the 'YES' key" by pressing the left-hand button (ON-LINE/YES).</li> <li>The SET-UP MENU instructions are then printed. "To change settings: use the 'NO' key to move from chapter to another. Use the 'YES' key to enter a chapter. Within a chapter use the 'NO' key to move from one parameter to another. Use the 'YES' key to validate your parameter."</li> <li>Move through the communication settings making sure to set the parameters so that they match those of your PC's communication port.</li> </ol> |
|                   | <ul> <li>it to ESC/POS®.</li> <li>8. In the Character Set chapter the default is code page 850, 12 x 24, USA. You can change it if needed.</li> <li>9. In the Page chapter the default is six line per inch (6 lpi). You can change it if needed.</li> <li>10. In the Media chapter you can change it to Labels. The default is continuous Paper.</li> <li>11. In the Other chapter you can turn on or off the Auto Line Feed and Auto Carriage Return if needed. You can also increase or decrease the contrast of the thermal print to make it darker or lighter.</li> <li>12. When finished, all of your changes will be printed. If you want to save them, press the left-hand (ON-LINE/YES) button. If you do not want to save your changes, press the right-hand (LF/FF/NO) button.</li> </ul>                                                                                                    |

| The generic     | 1.  | Make sure that a roll of continuous thermal paper is          |
|-----------------|-----|---------------------------------------------------------------|
| Epson           |     | installed in your E-3202.                                     |
| compatible 24-  | 2.  | With your E-3202 powered up and both lights on, press         |
| pin Windows     |     | the left-hand button (ON-LINE/YES), and hold it down          |
| printer driver. |     | until both lights go off. The E-3202 is now off.              |
|                 | 3.  | Hold both buttons (ON-LINE/YES and LF/FF/NO)                  |
|                 |     | down until both lights come back on and the printer           |
|                 |     | starts to print out the PRESENT SETTINGS.                     |
|                 | 4.  | When the printing stops, respond to the printed message       |
|                 |     | "To keep settings unchanged push the 'NO' key. To             |
|                 |     | enter the set-up menu push the 'YES' key" by pressing         |
|                 |     | the left-hand button (ON-LINE/YES).                           |
|                 | 5.  | The SET-UP MENU instructions are then printed. "To            |
|                 |     | change settings: use the 'NO' key to move from chapter        |
|                 |     | to another. Use the 'YES' key to enter a chapter. Within      |
|                 |     | a chapter use the 'NO' key to move from one parameter         |
|                 |     | to another. Use the 'YES' key to validate your                |
|                 |     | parameter."                                                   |
|                 | 6.  | Move through the communication settings making sure           |
|                 |     | to set the parameters so that they match those of your        |
|                 |     | PC's communication port.                                      |
|                 | 7.  | When you enter the Emulation chapter be sure to set it        |
|                 |     | to <b>Epson 24 pin</b> .                                      |
|                 | 8.  | In the Character Set chapter the default is code page         |
|                 |     | 850, 12 x 24, USA. You can change it if needed.               |
|                 | 9.  | In the Page chapter the default is six line per inch (6 lpi). |
|                 |     | You can change it if needed.                                  |
|                 | 10. | In the Media chapter you can change it to Labels. The         |
|                 |     | default is continuous Paper.                                  |
|                 | 11. | In the Other chapter you can turn on or off the Auto          |
|                 |     | Line Feed and Auto Carriage Return if needed. You can         |
|                 |     | also increase or decrease the contrast of the thermal         |
|                 |     | print to make it darker or lighter.                           |
|                 | 12. | When finished, all of your changes will be printed. If        |
|                 |     | you want to save them, press the left-hand (ON-               |
|                 |     | LINE/YES) button. If you do not want to save your             |
|                 |     | changes, press the right-hand (LF/FF/NO) button.              |
| L               |     |                                                               |

Download from Www.Somanuals.com. All Manuals Search And Download.

### 4.4 Connecting to an ESC POS Terminal

The default configuration of your printer is Windows/Epson 24 pin. You will have to change the emulation type to ESC POS to work with your ESC POS Terminal. Check your Terminal communication parameters and change the printer settings to match your terminal settings.

Speed:57600 baudData:8 bitsParity:NoneControl:Hardware

To check the current emulation and communication parameters of your printer:

- 1. Make sure that a roll of paper is loaded, (not label media).
- 2. Set the printer to the Off line mode.

Default Communication parameters

3. Press both buttons simultaneously until the configuration is printed.

If the configuration is not correct see section 4.4 Changing the Default Settings.

## 4.5 Connecting to a PC

The default configuration of your printer is Epson 24-pin emulation. In order to use your printer with a PC you will need to check the setting of your printer and install the printer driver on your PC. Follow the steps below to configure your printer for use with a PC.

### PC parameters

Your printer will use the Epson compatible 24-pin driver. If this printer is already installed on your PC (see 'Printers' in your computers 'Control Panel'), check that the serial port is selected and configure it as indicated below.

If the Epson compatible 24 pin is not installed,

- 1. Double-click the 'Printers' icon in the 'Control Panel'
- 2. Double-click on 'Add a Printer'.
- 3. Install the 'Epson Compatible 24 pin' printer.
- 4. Choose the serial port and set the port to the following parameters:

| Speed:    | 57600 baud |
|-----------|------------|
| Data:     | 8 bits     |
| Parity:   | None       |
| Stop bit: | 1          |
| Control:  | Hardware   |

#### **Printer parameters**

- 1. Make sure that a roll of paper is loaded, (not label media). Set the printer to the Off line mode.
- 2. Simultaneously press both buttons for at least two seconds. The configuration is printed.
- 3. Answer Yes to modify the default setting.
- 4. You are now in the Communication Chapter. Check your PC port communication setting and match the printer communication settings to your PC (baud rate, Data, Parity, control, The stop bit is always 1 for the printer, it is not modifiable).

- 5. If the communication settings are correct press No. If they are not correct press Yes and modify them by pressing Yes to accept the setting and No to change it.
- 6. When the desired communication settings are chosen press Yes to enter the emulation menu.
- 7. You are now in the emulation menu. Press Yes to print the current setting.
- 8. Press No to change to Epson-24 pin. (If Epson-24 pin is already printed press Yes). Press Yes to enter the next section.
- 9. If no more changes are required press No until the end, and then press Yes to save your changes.
- 10. Your printer is now configured to work with your PC. You can use your favorite text editor to create your printouts.

### 4.6 Changing the Default Settings

Your printer is shipped with the following standard configuration:

| Communication Parameters |            | Emulation |        | Character Sets |       |
|--------------------------|------------|-----------|--------|----------------|-------|
| Speed:                   | 57600 baud | Epson-    | 24 pin | Code page:     | 850   |
| Data:                    | 8 bits     |           |        | Width:         | 12x24 |
| Parity:                  | None       |           |        | Country:       | USA   |
| Control:                 | Hardware   |           |        |                |       |

| Page          |       | Media  |       | Other           |      |
|---------------|-------|--------|-------|-----------------|------|
| Line spacing: | 6 lpi | Media: | Paper | Auto LF:        | Off  |
|               |       |        |       | Auto CR:        | Off  |
|               |       |        |       | Contrast (20%): | +00% |
|               |       |        |       | Contrast (5%):  | +00% |

#### **Printing The List Of Parameters**

While the printer is turned OFF, switch to the Setting Mode by pushing simultaneously both buttons for at least two seconds. The printer prints the following settings (Standard configuration):

Datamax E-3202 Version: AA xx.xx PRESENT SETTINGS

#### **Communication parameters**

| Speed:   | 57600 baud |
|----------|------------|
| Data:    | 8 bits     |
| Parity:  | None       |
| Control: | Hardware   |

- > To keep these settings unchanged push the 'NO' key.
- > To enter the set-up menu push the 'YES' key.

#### Set-up menu

To change settings:

- ▶ Use the 'No' key to move from a chapter (section) to another.
- ➤ Use the 'YES' key to enter a chapter (section).

Within a chapter (section):

- ▶ Use the 'No' key to move from a parameter to another.
- > Use the 'Yes' key to validate your parameter.

#### **COMMUNICATION PARAMETERS**

Data transmission choice of the serial port with the terminal.

| 1200   | baud |
|--------|------|
| 2400   | baud |
| 4800   | baud |
| 9600   | baud |
| 19200  | baud |
| 38400  | baud |
| 57600  | baud |
| 115000 | baud |

To skip push NO. When the selected choice is displayed push YES.

Format of the serial bus

8 bits 7 bits

To skip push NO. When the desired setting is displayed push YES.

Parity

None Even Odd

To skip push NO. When the desired setting is displayed push YES.

Flow control of the data transmission Hardware DTR low Xon/Xoff mode

To skip push NO. When the desired setting is displayed push YES.

#### EMULATION

Epson-24 pin Custom 1 Reserved 1 ESC/POS®

To skip push NO. When the desired setting is displayed push YES.

#### CHARACTER SETS

850 (International)
852 (Latin 2)
857 (Turkish)
860 (Portuguese)
861 (Island)
863 (French)
858 (International with the 'Euro' symbol)
437 (English, USA)

To skip push NO. When the selected choice is displayed push YES.

Width

9x24 12x24 16x24

To skip push NO. When the selected choice is displayed push YES.

Country

USA France Germany United kingdom Denmark 1 Sweden Italy Spain 1 Japan Norway Denmark 2 Spain 2 Latin America

To skip push NO. When the selected choice is displayed push YES.

Download from Www.Somanuals.com. All Manuals Search And Download.

### PAGE

Line spacing 6 lpi 8 lpi

To skip push NO. When the selected choice is displayed push YES.

### MEDIA

*Media* Paper Labels

To skip push NO. When the selected choice is displayed push YES.

### OTHER

Automatic line skip after enter Yes No

To skip push NO. When the selected choice is displayed push YES.

Automatic enter after line skip Yes No

To skip push NO. When the selected choice is displayed push YES.

Contrast by 20%

The printer will ask you to increase or decrease the contrast. The contrast can be increased or decreased by steps of 20 %. The limit is 100. (+20%, +40%, +60%, +80%, -80%, -60%, -40%, -20%)

To skip push NO. When the selected choice is displayed push YES.

The printer keeps the contrast selected in the preceding menu in memory and offers you the choice to modify it by steps of 5 % : example if you have chosen +40 in the precedent menu, the choice will be +55% +50% +45% +40% -35% -30% -25%

To skip push NO. When the selected choice is displayed push YES.

Once the desired parameters have been selected:

- > Push 'YES' to save the changes and exit from the setting menu.
- > Push 'NO' to exit without saving.

All new parameter settings will be saved until a new change has been made. The new settings will be retained even if the printer is turned OFF.

## 4.7 Download

Your printer is equipped with a flash memory. The software loaded in the flash memory can be updated by a downloading procedure. While downloading your printer indicators will alternatively blink and at the end of the operation the printer will automatically switch to OFF. As you may change your software using the downloading procedure, each time you switch your printer on, the software will be verified. If the software is not operational for any reason, your printer will turn to download mode (indicators alternatively blinking) waiting for new software.

Software flash download is only available through Datamax Technical Support at (407) 523-5550. Datamax Technical Support will determine if this procedure is necessary.

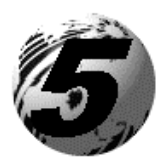

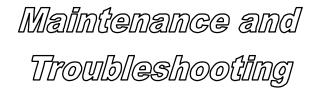

## 5.0 Introduction

This chapter covers the cleaning recommendations as well as some printer troubleshooting. Periodic maintenance will guarantee continued optimum printer performance.

### 5.1 Cleaning

- Turn the printer OFF
- Regularly clean the printer case with a damp cloth
- > Do not use liquid cleaners or aerosol cleaners
- Clean the printhead once a month using a cotton swab dampened with isopropyl alcohol.

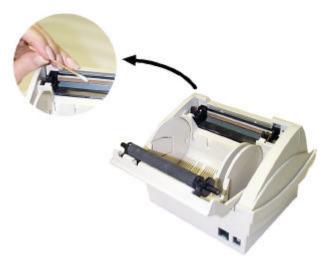

## 5.2 Trouble Shooting

Problems are sometimes caused by simple "faults" which can easily be corrected without the help of a service technician. Listed below are common problems and their resolutions.

| Problem/Symptom                                     | Resolution                                                                                                    |
|-----------------------------------------------------|----------------------------------------------------------------------------------------------------|
| HARDWARE<br>Lights do not come on                   | Make sure that the power cable is properly<br>inserted into the back of the E-3202. Also<br>make sure that the opposite end of the<br>power supply cable is connected to an<br>appropriate AC power source.                                                                     |
| Lights are both on, but the printer does not print. | Make sure that the data cable is properly connected between the E-3202 and the host computer.                                                                                                    |
| Paper guide will not move.                          | Make sure that you are trying to move the adjustable paper guide and <u>not</u> one of the fixed paper guides. The E-3202 ships with the adjustable paper guide in the far left-hand storage position inside the paper bay. The other two paper guides are glued into position. |

| Problem/Symptom                                                                        | Resolution                                                                                                    |
|----------------------------------------------------------------------------------------|----------------------------------------------------------------------------------------------------|
| HARDWARE (Cont.)<br>Paper bay door will not<br>close.                                  | It is possible that your roll of paper or labels<br>is too large. Unwrap enough of the media to<br>enable the paper bay door to close.                                                                                                    |
|                                                                                        | It is also possible that one or both of the platen clips has closed. Use your thumb to open the platen clips and then try closing the paper bay door.                                                                                                    |
| The printer makes a<br>grinding sound and<br>produces distorted or<br>condensed print. | Unplug the printer's power cable. Open the<br>paper bay door. Remove the roll of print<br>media and make sure that the roll is tight<br>with no loose coils of media. Replace the<br>media and close the bay door. Power on the<br>printer and try again. If the problem<br>continues contact Technical Support. |
| The printout looks spotted or dirty.                                                   | Clean the printhead as described in the maintenance section of this manual.                                                                                                    |

| Problem/Symptom                                                                                                    | Resolution                                                                                                    |
|----------------------------------------------------------------------------------------------------|----------------------------------------------------------------------------------------------------|
| SOFTWARE<br>The printout includes<br>linear gaps between<br>lines of print.                                             | Disable the AUTO LF and AUTO FF in the E-3202 configuration.                                                                                                    |
| The printer will not print.                                                                                             | Make sure that you have configured your printer correctly. Verify the following settings:                                                                                                    |
|                                                                                                    | <ul> <li>Select an emulation that will accommodate your PC's software (ESC/POS® or Epson 24 pin).</li> <li>Make sure that your printer's COM port settings match those of your PC.</li> <li>Make sure that you have correctly selected PAPER or LABELS.</li> <li>Make sure that you have a roll of print media properly loaded in the printer.</li> </ul> |
| The printer produces<br>garbage characters<br>when it prints.                                                           | Make sure that you have selected the correct emulation. Also make sure that your printer's COM port settings match those of your PC.                                                                                                    |
| The label generation<br>software does not feed<br>all the way to the end of<br>the label after the label is<br>printed. | Make sure that your label size is defined<br>correctly.<br>Also, if you are using label generation<br>software with continuous thermal paper in<br>the printer, make sure that you define your<br>page size correctly in the printer driver<br>(under PAPER, CUSTOM, USER DEFINED<br>SIZE).                                                               |

Download from Www.Somanuals.com. All Manuals Search And Download.

## 5.3 Transportation and Storage

Before transporting or storing your printer, please follow the following steps:

- 1. Turn the printer OFF
- 2. Unplug all attached cables
- 3. Place the printer in its original box
- 4. If you plan to use the printer in a foreign country, before plugging your printer to the local power supply, verify that your AC adapter is compatible with the local standards.

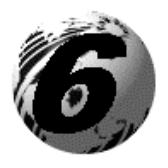

Specifications

# 6.0 Printing

| ITEM                          | SPECIFICATION                                                |  |  |  |  |  |  |
|-------------------------------|--------------------------------------------------------------|--|--|--|--|--|--|
| Printing technology           | Direct thermal, fixed head                                   |  |  |  |  |  |  |
| Resolution                    | 203 DPI                                                      |  |  |  |  |  |  |
|                               | 8 dots/mm                                                    |  |  |  |  |  |  |
| Printing Mode                 | Text or graphics                                             |  |  |  |  |  |  |
| Printing width                | 3.35" (85mm)                                                 |  |  |  |  |  |  |
| Printing speed                | up to 2"/s (50mm/s)                                          |  |  |  |  |  |  |
| Character size (H. x V.)      | 9 x 24 ; 12 x 24 ; 16 x 24                                   |  |  |  |  |  |  |
| Maximum number of             | 80 mm /640 dots                                              |  |  |  |  |  |  |
| characters per line           |                                                              |  |  |  |  |  |  |
|                               | 71                                                           |  |  |  |  |  |  |
| 9x24                          | 71                                                           |  |  |  |  |  |  |
| 12x24                         | 53                                                           |  |  |  |  |  |  |
| 16x24                         | 40                                                           |  |  |  |  |  |  |
| Resident characters sets (for | IBM <sup>®</sup> 437, 850, 852, 857, 860, 861, 862,          |  |  |  |  |  |  |
| each characters size)         | 863,858                                                      |  |  |  |  |  |  |
| Emulation                     | ESC POS <sup>®</sup> , WINDOWS <sup>®</sup> EPSON compatible |  |  |  |  |  |  |
|                               | 24 pin                                                       |  |  |  |  |  |  |
| Print data buffer             | SRAM 256 KB                                                  |  |  |  |  |  |  |
|                               | Flash 512 KB                                                 |  |  |  |  |  |  |
| Paper out and label detection | Optoelectronic sensor                                        |  |  |  |  |  |  |

| ITEM                | SPECIFICATION                                  |
|---------------------|------------------------------------------------|
| Media type          | Direct thermal paper and direct thermal labels |
| Maximum media width | 3.35" (85mm)                                   |
| Roll dimensions     | 2.36" (60mm) maximum diameter                  |

## 6.2 User Interface

| ITEM                                | SPECIFICATION                                                |
|-------------------------------------|--------------------------------------------------------------|
| Power supply connector (rear)       | Jack type male socket                                        |
| Communication connector<br>(rear)   | RJ12 socket                                                  |
| Red LED (upper side)                | « ON / OFF » and error                                       |
| Green LED (upper side)              | « ON/OFF LINE » , Menu, idle mode                            |
| Left hand push button (upper side)  | « ON/OFF », « ON LINE », « YES » functions                   |
| Right hand push button (upper side) | Line and form feed « LF/FF » and « NO »<br>function          |
| Parameter settings (printout menu)  | Push button entry (with a simultaneous push on both buttons) |

# 6.3 Communications

| ITEM                                       | SPECIFICATION                                                                              |
|--------------------------------------------|--------------------------------------------------------------------------------------------|
| Communication type                         | RS232C                                                                                     |
| Parameter settings<br>(configuration mode) | Printout menu                                                                              |
| Baud rate                                  | 1200 to 115200 baud (step by step)                                                         |
| Data format                                | 7 or 8 bits data bits<br>With or w/o parity bit (odd or even)<br>1 Start bit 1 Stop (free) |
| Data exchange control                      | Xon / Xoff or DTR/RTS<br>(active at 0 or 1 level)                                          |

E-3202 Printer

Download from Www.Somanuals.com. All Manuals Search And Download.

### 6.4 Electrical Characteristics

| ITEM                   | SPECIFICATION                                                                                     |
|------------------------|---------------------------------------------------------------------------------------------------|
| Printer supply voltage | 16 VAC @ 2.2 A                                                                                    |
| Power consumption      | <50 W printing mode<br><1 W idle mode (automatic)                                                 |
| AC/DC adapter          | In 16 VAC @ 2.2A<br>230Vac / 50Hz (CE plug)<br>230Vac / 50Hz (GB plug)<br>120Vac / 60Hz (US plug) |

### 6.5 Mechanical

| ITEM                    | SPECIFICATION     |
|-------------------------|-------------------|
| Material housing        | Plastic           |
| Color of Case           | Eggshell White    |
| Color of Pushbuttons    | Blue              |
| Weight of printer       | 1.43 lbs. (650 g) |
| Weight of AC/DC adapter | 1.98 lbs. (900 g) |

## 6.6 Operation

| ITEM                 | SPECIFICATION                                                          |
|----------------------|------------------------------------------------------------------------|
| Approvals and Safety | CE ; EN55022/B ; EN55024 ; EN60950 ;                                   |
|                      | FCC15 ; UL1950 (US/C)                                                  |
| Storage conditions   | $-4 \text{ to } +140^{\circ}\text{F} / \text{RH} = 5 \text{ to } 90\%$ |
| (w/o paper)          | $-20 \text{ to } +60^{\circ}\text{C} / \text{RH} = 5 \text{ to } 90\%$ |
| Operating conditions | $32 \text{ to } +122^{\circ}\text{F}$ / RH = 5 to 85%                  |
|                      | 0 to $+50^{\circ}$ C / RH = 5 to 85%                                   |

| ITEM                | SPECIFICATION                                                                                |
|---------------------|----------------------------------------------------------------------------------------------|
| AC/DC adapter       | 230V CE plug / 2,3 A @16 VAC<br>230V GB plug / 2,3 A @16 VAC<br>120V US plug / 2,2 A @16 VAC |
| Communication cable | $RS232C (DB9S \Leftrightarrow RJ12 ; 2m)$                                                    |

## 6.8 Options

Contact your dealer for availability:

| Part #     | Description                                                           |
|------------|-----------------------------------------------------------------------|
| 32-2436-01 | RS-232 Data Cable                                                     |
| 32-2472-01 | E-3202/Palm III Data Cable                                            |
| 32-2472-02 | E-3202/Palm V Data Cable                                              |
| 32-2472-03 | E-3202/Symbol SPT1700 Data Cable                                      |
| 88-2257-01 | Programmer's Manual, (available at our website: www.datamaxcorp.com). |
| 78-2343-01 | Accessories CD                                                        |

Download from Www.Somanuals.com. All Manuals Search And Download.

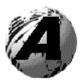

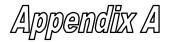

### **Character Sets and Barcodes**

### **Character sets**

The following character sets are available:

#### Table 437

| 2 Å<br>∳B  | 0-         | 1-       | 2- | 3- | 4- | 5- | 6- | 7-          | 8- | 9- | A-       | B-          | C-       | D-    | E- | F-           |
|------------|------------|----------|----|----|----|----|----|-------------|----|----|----------|-------------|----------|-------|----|--------------|
| -0         |            |          |    | 0  | a  | Р  | ١  | p           | Ç  | É  | á        |             | L        |       | α  | =            |
| -1         | $\odot$    |          | !  | 1  | Α  | Q  | a  | q           | ü  | æ  | í        | XXX         | 1        | -     | β  | ±            |
| -2         | 8          | \$       | "  | 2  | В  | R  | b  | r           | é  | Æ  | ó        |             |          | $\pi$ | Γ  | ≥            |
| -3         | ⋗          | !!       | #  | 3  | С  | s  | c  | s           | â  | ô  | ú        |             | ┢        | Ľ.    | π  | $\leq$       |
| -4         | ٠          | ¶        | \$ | 4  | D  | Т  | d  | t           | ä  | ö  | ñ        | T           |          | L     | Σ  | ſ            |
| -5         | ÷          | ş        | %  | 5  | E  | U  | е  | u           | à  | ò  | Ñ        | =           | -+-      | F     | σ  | J            |
| -6         | ¢          | —        | &  | 6  | F  | v  | f  | v           | å  | û  | <u>a</u> | $\parallel$ | ⊨        | Г     | μ  | ÷            |
| -7         | ٠          | <b>‡</b> |    | 7  | G  | w  | g  | w           | ç  | ù  | Q        | F           | ╟        | -#-   | τ  | ≈            |
| -8         | •          | 1        | (  | 8  | Н  | x  | h  | x           | ê  | ÿ  | i        | ٦           | Ľ        | +     | Φ  | ٥            |
| -9         | 0          | ł        | )  | 9  | Ι  | Y  | i  | у           | ë  | Ö  | Γ-       |             | F        |       | Θ  | •            |
| -A         | $\bigcirc$ | ->       | *  | :  | J  | Z  | j  | z           | è  | Ü  |          |             | ┙└       | Г     | Ω  | •            |
| -B         | ъ          | +        | +  | ;  | K  | [  | k  | {           | ï  | ¢  | 1⁄2      | F           |          |       | δ  | $\checkmark$ |
| - <b>C</b> | ę          | L        | ,  | <  | L  | 1  | 1  |             | î  | £  | 1⁄4      |             |          |       | 8  | n            |
| -D         | 5          | ↔        | -  | =  | М  | ]  | m  | }           | ì  | ¥  | i        | Ш           | =        |       | ø  | 2            |
| -E         |            |          |    | >  | N  | ^  | n  | ~           | Ä  | Pt | «        | IL          | 누        |       | 3  |              |
| -F         | ₩          | ▼        | /  | ?  | 0  | _  | 0  | $\triangle$ | Å  | ſ  | »        | ٦           | <u> </u> |       | Λ  |              |

E-3202 Printer

Download from Www.Somanuals.com. All Manuals Search And Download.

| 2 А<br>∳В | 0-         | 1-                | 2- | 3- | 4- | 5- | 6- | 7-          | 8- | 9-       | A-       | B-   | C-   | D- | <b>E-</b> | F-  |
|-----------|------------|-------------------|----|----|----|----|----|-------------|----|----------|----------|------|------|----|-----------|-----|
| -0        |            |                   |    | 0  | æ  | Р  | ĸ  | р           | Ç  | É        | á        |      | L    | ð  | Ó         | -   |
| -1        | $\odot$    | V                 | 1  | 1  | Α  | Q  | a  | q           | ü  | æ        | í        | 3333 |      | Ð  | β         | ±   |
| -2        | •          | \$                | "  | 2  | В  | R  | b  | Т           | é  | Æ        | ó        |      |      | Ê  | Ô         | -   |
| -3        | ⋗          | 11                | #  | 3  | С  | S  | c  | s           | â  | ô        | ú        |      |      | Ë  | Ò         | 3/4 |
| -4        | ♦          | ¶                 | \$ | 4  | D  | Т  | d  | t           | ä  | ö        | ñ        |      | [ —— | È  | õ         | ٩   |
| -5        | +          | ş                 | %  | 5  | Е  | U  | е  | u           | à  | ò        | Ñ        | Á    | +    | 1  | õ         | ş   |
| -6        |            |                   | &  | 6  | F  | v  | f  | v           | å  | û        | <u>a</u> | Â    | ã    | Í  | μ         | ÷   |
| -7        | ۲          | <u>‡</u>          | '  | 7  | G  | w  | g  | w           | ç  | ù        | 2        | À    | Ã    | Î  | þ         | •   |
| -8        |            | 1                 | (  | 8  | Н  | x  | h  | x           | ê  | ÿ        | i        | C    |      | Ĩ  | Þ         | 0   |
| -9        | 0          | ţ                 |    | 9  | I  | Y  | i  | у           | ë  | Ö        | ®        | ᅴ    | F    |    | Ú         | ••  |
| -A        | $\bigcirc$ | ->                | *  | :  | J  | Ζ  | j  | z           | è  | Ü        |          |      |      | Г  | Û         | •   |
| -B        | о,         | +                 | +  | ;  | ĸ  | [  | k  | {           | ï  | ø        | 1/2      |      |      |    | Ù         | ì   |
| -C        | ę          | <b>L</b>          | ,  | <  | L  | \  | 1  |             | î  | £        | 1/4      |      | ŀ    |    | ý         | 3   |
| -D        | 4          | $\leftrightarrow$ | -  | =  | Μ  | ]  | m  | }           | ì  | ø        | i        | ¢    | =    | 1  | Ŷ         | 2   |
| -E        | L.         |                   |    | >  | N  | ^  | n  | ~           | Ä  | X        | «        | ¥    | 누    | Ì  | -         |     |
| -F        | ₩          | ▼                 | 1  | ?  | 0  |    | 0  | $\triangle$ | Å  | $\int f$ | »        | Г    | ¤    |    | '         |     |

| 2 A→<br>♦B | 0-      | 1-       | 2- | 3- | 4- | 5- | 6- | 7-          | 8- | 9- | A- | B-   | C-       | D- | E- | F- |
|------------|---------|----------|----|----|----|----|----|-------------|----|----|----|------|----------|----|----|----|
| -0         |         | ٨        |    | 0  | @  | Р  | ١  | p           | Ç  | É  | á  |      | L        | đ  | Ó  |    |
| -1         | $\odot$ | ▼        | !  | 1  | Α  | Q  | a  | q           | ü  | Ĺ  | í  | XXXX | -        | Ð  | β  | "  |
| -2         | •       | \$       | "  | 2  | В  | R  | b  | r           | é  | í  | ó  | ***  |          | Ď  | Ô  | L  |
| -3         | ۷       | !!       | #  | 3  | С  | S  | с  | s           | â  | ô  | ú  |      | $\vdash$ | Ë  | Ń  | *  |
| -4         | ٠       | ¶        | \$ | 4  | D  | Т  | d  | t           | ä  | ö  | Ą  | -    |          | ď  | ń  | ~  |
| -5         | ÷       | ş        | %  | 5  | E  | U  | e  | u           | ů  | Ľ  | ą  | Á    | +        | Ň  | ň  | ş  |
| -6         |         | -        | &  | 6  | F  | v  | f  | v           | ć  | ĭ  | ž  | Â    | Ă        | Í  | š  | ÷  |
| -7         | •       | <b>↓</b> | '  | 7  | G  | w  | g  | w           | ç  | Ś  | ž  | Ĕ    | ă        | Î  | š  |    |
| -8         | l       | 1        | (  | 8  | Н  | x  | h  | x           | ł  | ś  | Ę  | Ş    | Ľ        | ĕ  | Ŕ  | 0  |
| -9         | 0       | ↓        |    | 9  | Ι  | Y  | i  | у           | ë  | Ö  | ę  | 키    | ٦        |    | Ú  |    |
| -A         | 0       | -        | *  | :  | J  | z  | j  | z           | õ  | Ü  |    |      | ᆜ느       | Г  | ŕ  | •  |
| -B         | ീ       | ←        | +  | ;  | К  | ]  | k  | {           | õ  | Ť  | ź  | ה    | ㅋ        |    | Ũ  | ũ  |
| <b>-C</b>  | ę       | L        | ,  | <  | L  | 1  | 1  | 1           | î  | ť  | č  | ᅴ    | 뷴        |    | ý  | Ř  |
| -D         | 7       | ↔        | -  | =  | М  | ]  | m  | }           | Ź  | L  | ş  | ż    | =        | Ţ  | Ý  | ř  |
| - <b>E</b> | ſ       |          |    | >  | Ν  | ^  | n  | ~           | Ä  | x  | «  | ż    | ᆂ        | Ů  | ţ  |    |
| -F         | ☆       | ▼        | 1  | ?  | 0  | _  | 0  | $\triangle$ | Ć  | č  | »  |      | ¤        |    | '  |    |

| 2 A→<br>∳B | 0-         | 1-         | 2- | 3- | 4- | 5- | 6- | 7-          | 1 | 8- | 9- | A-  | B-     | C-       | D- | E- | F-       |
|------------|------------|------------|----|----|----|----|----|-------------|---|----|----|-----|--------|----------|----|----|----------|
| -0         |            |            |    | 0  | @  | Р  | `  | р           |   | Ç  | É  | á   |        | L        | ō  | Ó  | —        |
| -1         | $\odot$    | ▼          | !  | 1  | Α  | Q  | a  | q           |   | ü  | æ  | i   | :::::: | 1        | a  | β  | ±        |
| -2         | 0          | \$         | *  | 2  | В  | R  | b  | r           |   | é  | Æ  | ó   |        |          | Ê  | Ô  |          |
| -3         | ۷          | !!         | #  | 3  | С  | S  | с  | s           |   | â  | ô  | ú   |        | $\vdash$ | Ë  | Ò  | 3⁄4      |
| -4         | ٠          | ¶          | \$ | 4  | D  | Т  | d  | t           |   | ä  | ö  | ñ   |        |          | È  | õ  | ¶        |
| -5         | ÷          | ş          | %  | 5  | Е  | U  | e  | u           |   | à  | ò  | Ñ   | Á      | +        |    | õ  | ş        |
| -6         | ¢          |            | &  | 6  | F  | v  | f  | v           |   | å  | û  | Ğ   | Â      | ã        | Í  | μ  | ÷        |
| -7         | •          | 1          | ,  | 7  | G  | w  | g  | w           |   | ç  | ù  | ğ   | À      | Ã        | Î  |    | <u>ہ</u> |
| -8         | •          | 1          | (  | 8  | н  | х  | h  | x           |   | ê  | İ  | i   | ©      | Ľ        | Ï  | х  | 0        |
| -9         | 0          | ł          | )  | 9  | Ι  | Y  | i  | у           |   | ë  | Ö  | R   | ᅱ      |          |    | Ú  | ••       |
| -A         | $\bigcirc$ | ->         | *  | :  | J  | Ζ  | j  | z           |   | è  | Ü  | -   |        | ᆜᄂ       | Г  | Û  | •        |
| -B         | ്          | ←          | +  | ;  | ĸ  | [  | k  | {           |   | ï  | ø  | 1⁄2 | ה      |          |    | Ù  | 1        |
| -C         | Ŷ          | L          | ,  | <  | L  | ١  | 1  | 1           |   | î  | £  | 1/4 | Ŀ      | ŀ        |    | ì  | 3        |
| -D         | ♪          | <b>+</b> > | -  | =  | М  | ]  | m  | }           |   | 1  | ø  | i   | ¢      | =        | 1  | ÿ  | 2        |
| -E         | ,          |            | •  | >  | N  | ^  | n  | ~           |   | Ä  | Ş  | «   | ¥      | ᆉ        | Ì  |    |          |
| -F         | ₩          | ▼          | 1  | ?  | 0  | _  | 0  | $\triangle$ |   | Å  | ş  | »   | ٦      | ¤        |    | ,  |          |

| 2 A→<br>↓B | 0-         | 1-       | 2- | 3- | 4- | 5- | 6- | 7-          | 8- | 9- | A-       | B-   | C-       | D-       | E-       | F-           |
|------------|------------|----------|----|----|----|----|----|-------------|----|----|----------|------|----------|----------|----------|--------------|
| -0         |            |          |    | 0  | @  | Р  | ١  | р           | Ç  | É  | á        |      | L        | <u> </u> | α        | ≡            |
| -1         | $\odot$    | ▼        | !  | 1  | Α  | Q  | a  | q           | ü  | À  | í        | 3333 |          | -        | β        | ±            |
| -2         | €          | <b>↓</b> | "  | 2  | В  | R  | b  | Г           | é  | È  | ó        |      |          | $\neg$   | Γ        | ≥            |
| -3         | ۲          | !!       | #  | 3  | С  | S  | c  | s           | â  | ô  | ú        |      | $\vdash$ | L        | π        | $\leq$       |
| -4         | ٠          | ¶        | \$ | 4  | D  | Т  | d  | t           | ã  | õ  | ñ        | -    |          |          | Σ        | ſ            |
| -5         | ÷          | ş        | %  | 5  | Е  | U  | e  | u           | à  | ò  | Ñ        | =    |          | F        | σ        | J            |
| -6         |            | —        | &  | 6  | F  | v  | f  | v           | Á  | Ú  | <u>a</u> | -    | F        | П        | μ        | ÷            |
| -7         | •          | <b>‡</b> | ,  | 7  | G  | w  | g  | w           | ç  | ù  | Q        |      | ╟        | +        | τ        | ≈            |
| -8         | •          | 1        | (  | 8  | н  | x  | h  | x           | ê  | Ì  | i        | 7    |          | +        | Φ        | ٥            |
| -9         | 0          | ¥        | )  | 9  | Ι  | Y  | i  | у           | Ê  | Õ  | Ò        | 4    |          |          | Θ        | ٠            |
| -A         | $\bigcirc$ | -        | *  | :  | J  | Z  | j  | z           | è  | Ü  |          |      |          | Г        | Ω        | •            |
| -B         | ്          | <b>←</b> | +  | ;  | K  | [  | k  | {           | Í  | ¢  | 1⁄2      | E    |          |          | δ        | $\checkmark$ |
| -C         | Ŷ          | ㄴ        | ,  | <  | L  | 1  | 1  |             | Ô  | £  | 1⁄4      | 1    | ╞        |          | $\infty$ | n            |
| -D         | ♪          | <b>↔</b> | -  | =  | М  | ]  | m  | }           | ì  | Ù  | i        | Ш    | =        |          | ø        | 2            |
| -E         | F          |          |    | >  | N  | ^  | n  | ~           | Ã  | Pt | «        |      | 누        |          | 3        |              |
| -F         | ₩          | V        | 1  | ?  | 0  |    | 0  | $\triangle$ | Â  | Ó  | »        |      | <b>⊥</b> |          | Λ        |              |

| 2 <u>A</u><br>↓B | 0-         | 1- | 2- | 3- | 4- | 5- | 6- | 7-          | 8- | 9-  | A-  |             | C-       | D-   | E- | F-           |
|------------------|------------|----|----|----|----|----|----|-------------|----|-----|-----|-------------|----------|------|----|--------------|
| -0               |            |    |    | 0  | @  | Р  | ١  | р           | Ç  | É   | á   |             | L        | ш.   | α  | =            |
| -1               | $\odot$    | V  | !  | 1  | Α  | Q  | а  | q           | ü  | æ   | í   |             | <b></b>  | -    | β  | ±            |
| -2               | •          | \$ | "  | 2  | В  | R  | b  | r           | é  | Æ   | ó   | ***         |          | -11- | Г  | ≥            |
| -3               | ۷          | !! | #  | 3  | С  | S  | с  | s           | â  | ô   | ú   |             | -        | Ľ    | π  | ≤            |
| -4               | •          | ٩  | \$ | 4  | D  | Т  | d  | t           | ä  | ö   | Á   | $\neg$      |          |      | Σ  | ſ            |
| -5               | ÷          | ş  | %  | 5  | Е  | U  | e  | u           | à  | þ   | Í   | =           | +        | F    | σ  | J            |
| -6               | ¢          | -  | &  | 6  | F  | v  | f  | v           | å  | û   | Ó   | $\parallel$ | F        | Г    | μ  | ÷            |
| -7               | •          | \$ | ,  | 7  | G  | w  | g  | w           | ç  | Ý   | Ú   |             |          | -#-  | τ  | ≈            |
| -8               | ·          | 1  | (  | 8  | н  | x  | h  | x           | ê  | ý   | i   | 7           | Ľ        | +    | Φ  | 0            |
| -9               | 0          | ↓  | )  | 9  | Ι  | Y  | i  | у           | ë  | Ö   | Γ_  | =           |          |      | Θ  | •            |
| -A               | $\bigcirc$ | -> | *  | :  | J  | Ζ  | j  | z           | è  | Ü   |     |             |          | Г    | Ω  | •            |
| <b>-B</b>        | ೆ          | ←  | +  | ;  | к  | [  | k  | {           | Ð  | ø   | 1/2 |             |          |      | δ  | $\checkmark$ |
| -C               | Ŷ          | с  | ,  | <  | L  | 1  | 1  | 1           | ð  | £   | 1/4 | ╝           | ŀ        |      | æ  | n            |
| -D               | 1          | ↔  | -  | == | М  | ]  | m  | }           | Þ  | ø   | i   | Т           | =        |      | φ  | 2            |
| -E               | , f        |    |    | >  | N  | ^  | n  | ~           | Ä  | Pts | «   | =1          | 井는       |      | з  |              |
| -F               | ☆          | ▼  | 1  | ?  | 0  | _  | 0  | $\triangle$ | Å  | f   | »   |             | <u> </u> |      | n  |              |

| 2 A→<br>∳B | 0-         | 1-       | 2- | 3- | 4- | 5- | 6- | 7-          | 8- | 9- | A-       | B-  | C-          | D-  | E- | F-           |
|------------|------------|----------|----|----|----|----|----|-------------|----|----|----------|-----|-------------|-----|----|--------------|
| -0         |            |          |    | 0  | æ  | Р  | `  | р           | Ç  | É  | ł        |     | L           | Ш_  | α  | =            |
| -1         | $\odot$    | -        | !  | 1  | Α  | Q  | a  | q           | ü  | È  | ,        |     |             |     | β  | ±            |
| -2         | •          | \$       | "  | 2  | В  | R  | b  | r           | é  | Ê  | ó        | *** |             | ─── | Γ  | ≥            |
| -3         | ۷          | !!       | #  | 3  | С  | s  | с  | s           | â  | ô  | ú        |     |             | Ľ   | π  | $\leq$       |
| -4         | ٠          | ¶_       | \$ | 4  | D  | Т  | d  | t           | Â  | Ë  | ••       | -   |             | Ŀ   | Σ  | ſ            |
| -5         | ÷          | ş        | %  | 5  | Е  | U  | е  | u           | à  | Ï  | 3        | =   | +           | F   | σ  | J            |
| -6         | ¢          |          | &  | 6  | F  | v  | f  | v           | ٩  | û  | 3        | -   | F           | Г   | μ  | ÷            |
| -7         | •          | <b>‡</b> | ,  | 7  | G  | W  | g  | w           | ç  | ù  |          | П   | $\parallel$ | +   | τ  | ≈            |
| -8         | ۰          | 1        | (  | 8  | Н  | x  | h  | x           | ê  | ¤  | Î        | 7   | Ľ           | +   | Φ  | ٥            |
| -9         | 0          | ¥        | )  | 9  | Ι  | Y  | i  | у           | ë  | Ô  | <b>r</b> | 뉘   | Ē           | Ļ   | Θ  | •            |
| -A         | $\bigcirc$ | ->       | *  | :  | J  | z  | j  | z           | è  | Ü  | Γ        |     | <u>L</u>    | Г   | Ω  | •            |
| -B         | ď          | •        | +  | ;  | к  | [  | k  | {           | ï  | ¢  | 1⁄2      | ٦   |             |     | δ  | $\checkmark$ |
| <b>-C</b>  | Ŷ          | L        | ,  | <  | L  | 1  | 1  | 1           | î  | £  | 1/4      |     |             |     | 8  | n            |
| -D         | J          | ¢        | -  | I  | М  | ]  | m  | }           | =  | Ù  | 3⁄4      | Ш   |             |     | ø  | 2            |
| -E         |            |          |    | ٧  | N  | ^  | n  | ~           | À  | Û  | «        | Ē   |             |     | 3  |              |
| -F         | 從          | ▼        | /  | ?  | 0  |    | 0  | $\triangle$ | ş  | f  | »        | ٦   |             |     | Λ  |              |

## **ASCII Control Code Chart**

|        | Char | Dec | Hex      | Char | Dec | Hex | Char | Dec | Hex | Char | Dec | He       |
|--------|------|-----|----------|------|-----|-----|------|-----|-----|------|-----|----------|
| 0.1.0  |      |     |          |      |     | • • |      |     | 10  |      |     | x        |
| Ctrl @ | NUL  | 0   | 00       |      | 32  | 20  | @    | 64  | 40  | `    | 96  | 60       |
| Ctrl A | SOH  | 1   | 01       | !    | 33  | 21  | Α    | 65  | 41  | а    | 97  | 61       |
| Ctrl B | STX  | 2   | 02       | "    | 34  | 22  | В    | 66  | 42  | b    | 98  | 62       |
| Ctrl C | EXT  | 3   | 03       | #    | 35  | 23  | С    | 67  | 43  | с    | 99  | 63       |
| Ctrl D | EOT  | 4   | 04       | \$   | 36  | 24  | D    | 68  | 44  | d    | 100 | 64       |
| Ctrl E | ENQ  | 5   | 05       | %    | 37  | 25  | Е    | 69  | 45  | e    | 101 | 65       |
| Ctrl F | ACK  | 6   | 06       | &    | 38  | 26  | F    | 70  | 46  | f    | 102 | 66       |
| Ctrl G | BEL  | 7   | 07       | •    | 39  | 27  | G    | 71  | 47  | g    | 103 | 67       |
| Ctrl H | BS   | 8   | 08       | (    | 40  | 28  | Н    | 72  | 48  | h    | 104 | 68       |
| Ctrl I | HT   | 9   | 09       | )    | 41  | 29  | Ι    | 73  | 49  | i    | 105 | 69       |
| Ctrl J | LF   | 10  | 0A       | *    | 42  | 2A  | J    | 74  | 4A  | j    | 106 | 6A       |
| Ctrl K | VT   | 11  | 0B       | +    | 43  | 2B  | Κ    | 75  | 4B  | k    | 107 | 6B       |
| Ctrl L | FF   | 12  | 0C       | ,    | 44  | 2C  | L    | 76  | 4C  | 1    | 108 | 6C       |
| Ctrl M | CR   | 13  | 0D       | -    | 45  | 2D  | М    | 77  | 4D  | m    | 109 | 6D       |
| Ctrl N | SO   | 14  | 0E       |      | 46  | 2E  | Ν    | 78  | 4E  | n    | 110 | 6E       |
| Ctrl O | SI   | 15  | 0F       | /    | 47  | 2F  | 0    | 79  | 4F  | 0    | 111 | 6F       |
| Ctrl P | DLE  | 16  | 10       | 0    | 48  | 30  | Р    | 80  | 50  | р    | 112 | 70       |
| Ctrl Q | DC1  | 17  | 11       | 1    | 49  | 31  | Q    | 81  | 51  | q    | 113 | 71       |
| Ctrl R | DC2  | 18  | 12       | 2    | 50  | 32  | R    | 82  | 52  | r    | 114 | 72       |
| Ctrl S | DC3  | 19  | 13       | 3    | 51  | 33  | S    | 83  | 53  | s    | 115 | 73       |
| Ctrl T | DC4  | 20  | 14       | 4    | 52  | 34  | Т    | 84  | 54  | t    | 116 | 74       |
| Ctrl U | NAK  | 21  | 15       | 5    | 53  | 35  | U    | 85  | 55  | u    | 117 | 75       |
| Ctrl V | SYN  | 22  | 16       | 6    | 54  | 36  | V    | 86  | 56  | v    | 118 | 76       |
| Ctrl W | ETB  | 23  | 17       | 7    | 55  | 37  | W    | 87  | 57  | w    | 119 | 77       |
| Ctrl X | CAN  | 24  | 18       | 8    | 56  | 38  | Х    | 88  | 58  | х    | 120 | 78       |
| Ctrl Y | EM   | 25  | 19       | 9    | 57  | 39  | Y    | 89  | 59  | v    | 121 | 79       |
| Ctrl Z | SUB  | 26  | 1A       | :    | 58  | 3A  | Ζ    | 90  | 5A  | z    | 122 | 7A       |
| Ctrl [ | Esc  | 27  | 1B       | :    | 59  | 3B  | ſ    | 91  | 5B  | {    | 123 | 7B       |
| Ctrl \ | FS   | 28  | 1C       | <    | 60  | 3C  | Ì    | 92  | 5C  |      | 124 | 7C       |
| Ctrl ] | GS   | 29  | 1D       | =    | 61  | 3D  | ì    | 93  | 5D  | }    | 125 | 7D       |
| Ctrl ^ | RS   | 30  | 1E       | >    | 62  | 3E  | ~    | 94  | 5E  | ~    | 126 | 7E       |
| Ctrl _ | US   | 31  | 1E<br>1F | ?    | 63  | 3F  |      | 95  | 5E  |      | 120 | 7E<br>7F |

| Char | Dec | Hex | Char | Dec | Hex | Char | Dec | Hex | Char | Dec | Hex |
|------|-----|-----|------|-----|-----|------|-----|-----|------|-----|-----|
| Ç    | 128 | 80  | á    | 160 | A0  |      | 192 | C0  | Ó    | 224 | E0  |
| ü    | 129 | 81  | í    | 161 | A1  |      | 193 | C1  | ß    | 225 | E1  |
| é    | 130 | 82  | ó    | 162 | A2  |      | 194 | C2  | Ô    | 226 | E2  |
| â    | 131 | 83  | ú    | 163 | A3  |      | 195 | C3  | Ò    | 227 | E3  |
| ä    | 132 | 84  | ñ    | 164 | A4  |      | 196 | C4  | õ    | 228 | E4  |
| à    | 133 | 85  | Ñ    | 165 | A5  |      | 197 | C5  | Õ    | 229 | E5  |
| å    | 134 | 86  | а    | 166 | A6  | ã    | 198 | C6  | μ    | 230 | E6  |
| ç    | 135 | 87  | 0    | 167 | A7  | Ã    | 199 | C7  | р    | 231 | E7  |
| ê    | 136 | 88  | i    | 168 | A8  |      | 200 | C8  | р    | 232 | E8  |
| è    | 137 | 89  | ®    | 169 | A9  |      | 201 | C9  | Ú    | 233 | E9  |
| è    | 138 | 8A  |      | 170 | AA  |      | 202 | CA  | Û    | 234 | EA  |
| ï    | 139 | 8B  | 1/2  | 171 | AB  |      | 203 | CB  | Ù    | 235 | EB  |
| î    | 140 | 8C  | 1/4  | 172 | AC  |      | 204 | CC  | ́у   | 236 | EC  |
| ì    | 141 | 8D  | i    | 173 | AD  |      | 205 | CD  | Ϋ́   | 237 | ED  |
| Ä    | 142 | 8E  |      | 174 | AE  |      | 206 | CE  |      | 238 | EE  |
| Å    | 143 | 8F  | -    | 175 | AF  |      | 207 | CF  |      | 239 | EF  |
| É    | 144 | 90  |      | 176 | B0  | Ò    | 208 | D0  |      | 240 | F0  |
| Æ    | 145 | 91  |      | 177 | B1  | D    | 209 | D1  | ±    | 241 | F1  |
| Æ    | 146 | 92  | 2    | 178 | B2  | Ê    | 210 | D2  |      | 242 | F2  |
| ô    | 147 | 93  | 3    | 179 | B3  | Ë    | 211 | D3  | 3/4  | 243 | F3  |
| ö    | 148 | 94  | 1    | 180 | B4  | È    | 212 | D4  |      | 244 | F4  |
| ò    | 149 | 95  | Á    | 181 | B5  |      | 213 | D5  |      | 245 | F5  |
| û    | 150 | 96  | Â    | 182 | B6  | Í    | 214 | D6  | ÷    | 246 | F6  |
| ù    | 151 | 97  | À    | 183 | B7  | Î    | 215 | D7  |      | 247 | F7  |
| ÿ    | 152 | 98  | ©    | 184 | B8  | Ï    | 216 | D8  | 0    | 248 | F8  |
| Ö    | 153 | 99  | 1    | 185 | B9  |      | 217 | D9  |      | 249 | F9  |
| Ü    | 154 | 9A  |      | 186 | BA  |      | 218 | DA  |      | 250 | FA  |
| Ø    | 155 | 9B  | »    | 187 | BB  |      | 219 | DB  |      | 251 | FB  |
| £    | 156 | 9C  |      | 188 | BC  |      | 220 | DC  |      | 252 | FC  |
| Ø    | 157 | 9D  | ¢    | 189 | BD  |      | 221 | DD  |      | 253 | FD  |
| х    | 158 | 9E  | ¥    | 190 | BE  | Ì    | 222 | DE  |      | 254 | FE  |
| f    | 159 | 9F  |      | 191 | BF  |      | 223 | DF  | €    | 255 | FF  |

### Barcodes

The printer supports the following barcode symbologies :

### Standard barcodes

- UPC-A (+2, +5)
- UPC-E (+2 +5)
- **EAN8** (+2 +5)
- EAN13 (+2 +5)
- **Code39** (with/without CS)
- ITF (with/without CS)
- Code 2/5
- **Code 93**
- **CODABAR**
- Code 128 (A, B, C, Autoswitching)
- Code 128 EAN
- Postnet (5, 6, 8, 9, 11)
- **EAN 128**

### 2D barcodes

- **PDF 417**
- MaxiCode

These barcodes are "native", which improves the print speed. But as the printer is able to print any bitmap image. Other barcodes printed by the printer will be considered as images.

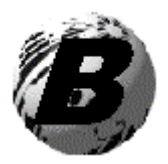

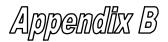

# Printer cable Pin assignment

Cable part number : 32-2436-01

### TO TERMINAL

**TO PRINTER** 

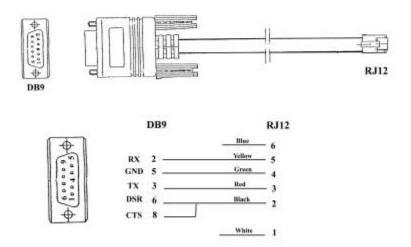

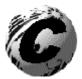

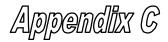

# **Opening Methods and Warnings**

There are several different ways to open the E-3202 depending on the size of the operator's hand.

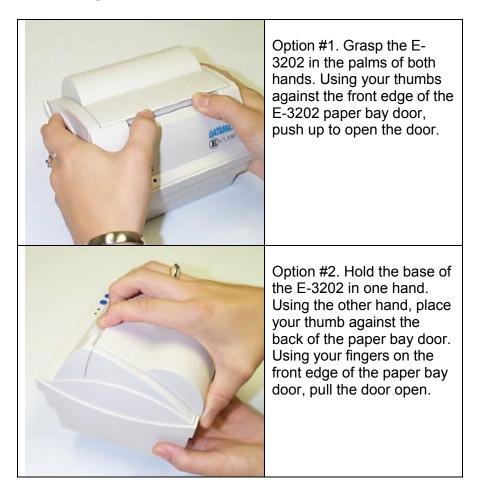

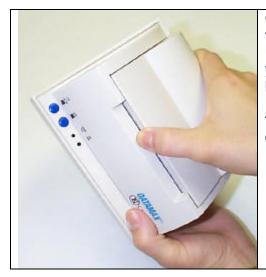

Option #3. Hold the base of the E-3202 in one hand. Using the other hand, place your fingers against the back of the paper bay door. Using your thumb on the front edge of the paper bay door, pull the door open.

### Warnings

DO NOT connect this printer to any type of telephone line or telephone equipment.

DO NOT discard the adjustable media guide. You will need it when using different width media. It is found in the far left-hand position.

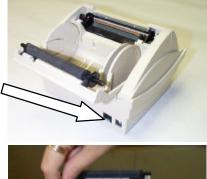

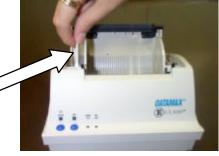

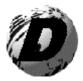

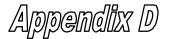

### Datamax Barcode Products Limited Warranty Statement

### E-2302 Printer

## Printer

Datamax warrants to Purchaser that under normal use and service, the E-3202, (with the exception of the thermal printhead) purchased hereunder shall be free from defects in material and workmanship for a period of (365) days from the date of shipment by Datamax.

Expendable and/or consumable items or parts such as lamps, fuses, labels and paper are not covered under this warranty. This warranty does not cover equipment or parts which have been misused, altered, neglected, handled carelessly, or used for purposes other than those for which they were manufactured. This warranty also does not cover loss, damages resulting from accident, or damages resulting from unauthorized service.

## **Thermal Printhead**

This warranty is limited to a period of one year, (365 days), or 1,000,000 linear inches of use, whichever comes first, for the E-3202 thermal printhead. This one year (365 days) warranty is valid only if a Datamax - approved thermal media is used, as defined in the then current Datamax list of approved thermal/thermal transfer media, a copy of which is available from Datamax. Failure to use Datamax-approved media is justification for invalidation of this thermal printhead warranty. This warranty does not cover printheads which have been misused, altered, neglected, handled carelessly, or damaged due to improper cleaning or unauthorized repairs.

## **Warranty Service Procedures**

If a defect should occur during the warranty period, the defective unit shall be returned, freight and insurance prepaid, in the original shipping containers, to Datamax at: 4724 Parkway Commerce Blvd., Orlando, Florida, 32808. A Return Material Authorization (RMA) number must be issued before the product can be returned. To open an RMA please call the Datamax Customer Service Department at (407) 523-5550. Please include your RMA number on the outside of the box and on the shipping document. Include a contact name, action desired, a detailed description of the problem(s), and examples when possible with the defective unit. Datamax shall not be responsible for any loss or damages incurred in shipping. Any warranty work to be performed by Datamax shall be subject to Datamax's confirmation that such product meets Datamax warranty. In the event of a defect covered by its warranty, Datamax will return the repaired or replaced product to the Purchaser at Datamax's cost.

With respect to a defect in hardware covered by the warranty, the warranty shall continue in effect until the end of the original warranty period, or for sixty (60) days after the repair or replacement, whichever is later.

## **General Warranty Provisions**

Datamax makes no warranty as to the design, capability, capacity or suitability of any of its hardware, supplies, or software.

Software is licensed on an "as is" basis without warranty. Except and to the extent expressly provided in this warranty and in lieu of all other warranties, there are no warranties, expressed or implied, including, but not limited to, any warranties of merchantability or fitness for a particular purpose.

Purchaser shall be solely responsible for the selection, use, efficiency and suitability of Datamax's products.

# Limitation of Liability

In no event shall Datamax be liable to the purchaser for any indirect, special or consequential damages or lost profits arising out of or relating to Datamax's products, or the performance or a breach thereof, even if Datamax has been advised of the possibility thereof. Datamax's liability, if any, to the purchaser or to the customer of the purchaser hereunder shall in no event exceed the total amounts paid to Datamax hereunder by the purchaser for a defective product.

In no event shall Datamax be liable to the purchaser for any damages resulting from or related to any failure or delay of Datamax in the delivery or installation of the computer hardware, supplies or software or in the performance of any services.

Some states do not permit the exclusion of incidental or consequential damages, and in those states the foregoing limitations may not apply. The warranties here give you specific legal rights, and you may have other legal rights which vary from state to state.

Free Manuals Download Website <u>http://myh66.com</u> <u>http://usermanuals.us</u> <u>http://www.somanuals.com</u> <u>http://www.4manuals.cc</u> <u>http://www.4manuals.cc</u> <u>http://www.4manuals.cc</u> <u>http://www.4manuals.com</u> <u>http://www.404manual.com</u> <u>http://www.luxmanual.com</u> <u>http://aubethermostatmanual.com</u> Golf course search by state

http://golfingnear.com Email search by domain

http://emailbydomain.com Auto manuals search

http://auto.somanuals.com TV manuals search

http://tv.somanuals.com